### **महाविद्यालय मेंप्रिेश हेतुऑनलाइन रविस्ट्रेशन की प्रविया वनम्न प्रकार है**

≽सबसे पहले किसी भी ब्राउज़र (गूगल क्रोम या मोज़िला फायर फॉक्स ) में लिंक <http://www.gdcpalia.com/> ओपन करें

लिंक ओपन करने के पश्चात् click here for online registration पर क्लिक करें

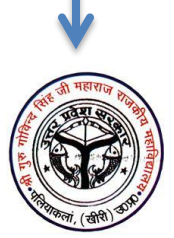

Rajkiya Mahavidyalaya Palia Kheri **Click Here For Online Registration** 

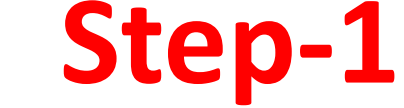

सबसे पहले **Step-1 Registration** पर क्लिक करें

### **Admission 2020-21**

- Download Prospectus (विवरण-पुस्तिका)  $\rightarrow$
- Admission Guidline (दिशा-निर्देश) Þ
- User Mannual (आवेदक के लिए आवश्यक निर्देश)
- Step 1 Registration
- Step 2 Login To Fill Application Form
- Click Here To Re-Print Registration Slip

### Registration Form िो पूरा भरें

#### Rajkiya Mahavidyalaya Palia Kheri

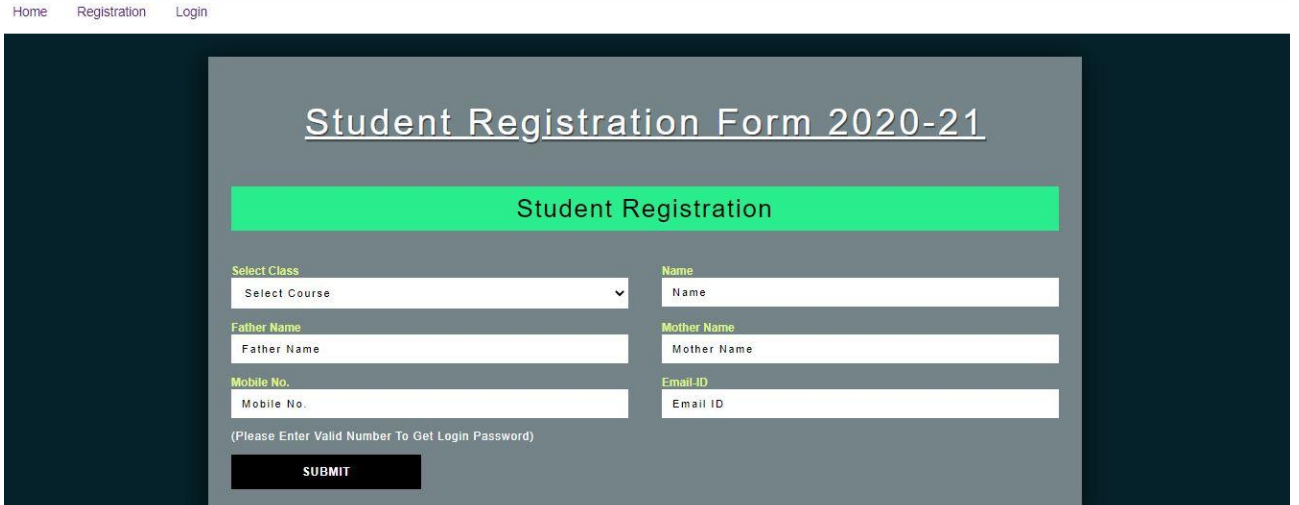

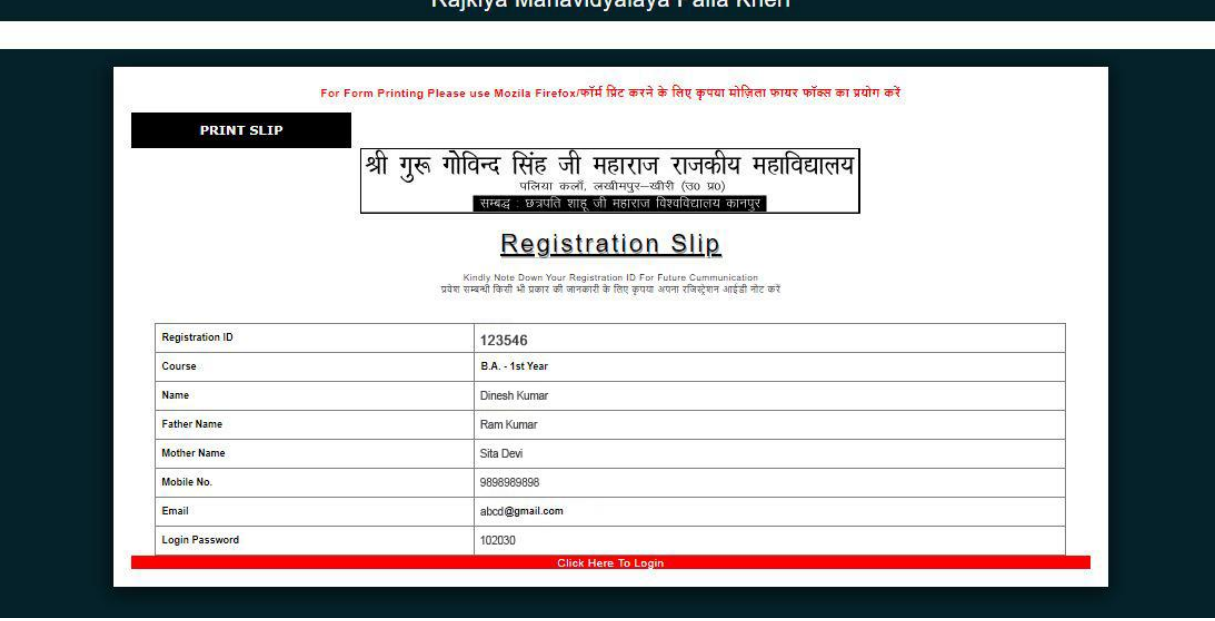

# **Step-2**

Registration Slip करने के पश्चात् step-2 Login To Fill Application Form पर क्लिक करें

### Admission 2020-21

- Download Prospectus (विवरण-पुस्तिका)  $\rightarrow$
- Admission Guidline (दिशा-निर्देश)  $\blacktriangleright$
- User Mannual (आवेदक के लिए आवश्यक निर्देश)  $\blacktriangleright$
- Step 1 Registration ⋗
- Step 2 Login To Fill Application Form  $\blacktriangleright$
- Click Here To Re-Print Registration Slip Ð

Mobile No. तथा Login Password के की सहायता से Login करें

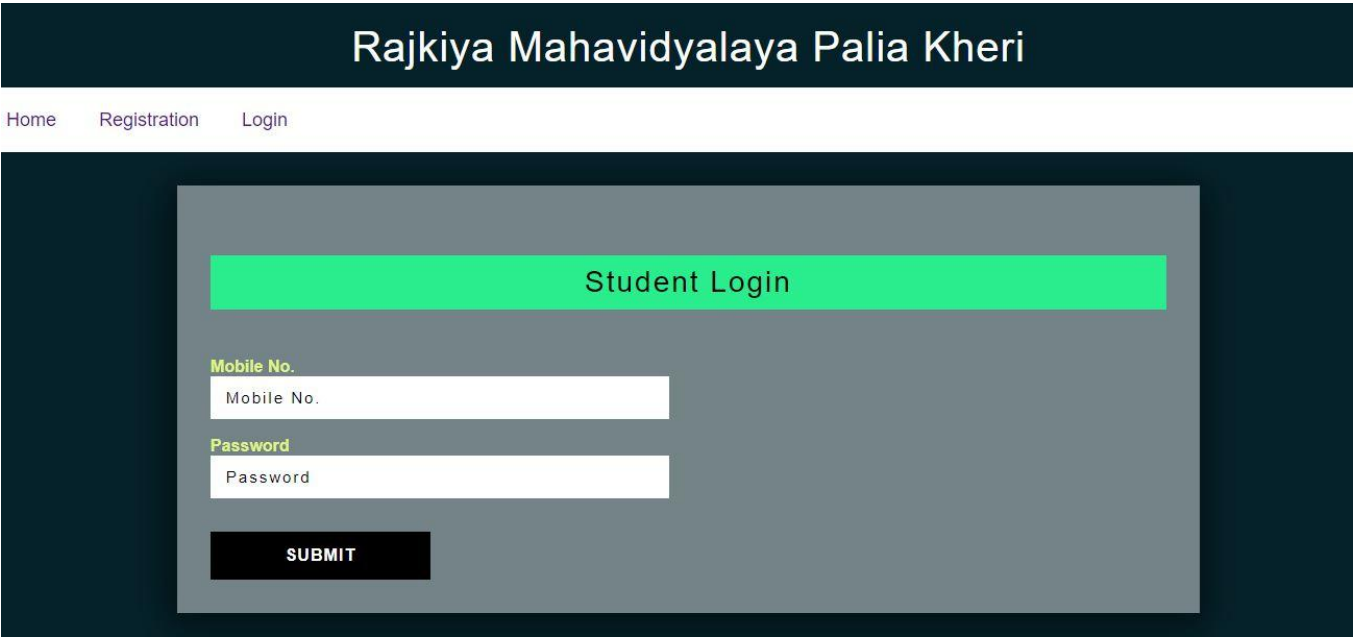

Login करने के बाद Fill Application Form पर क्लिक करें

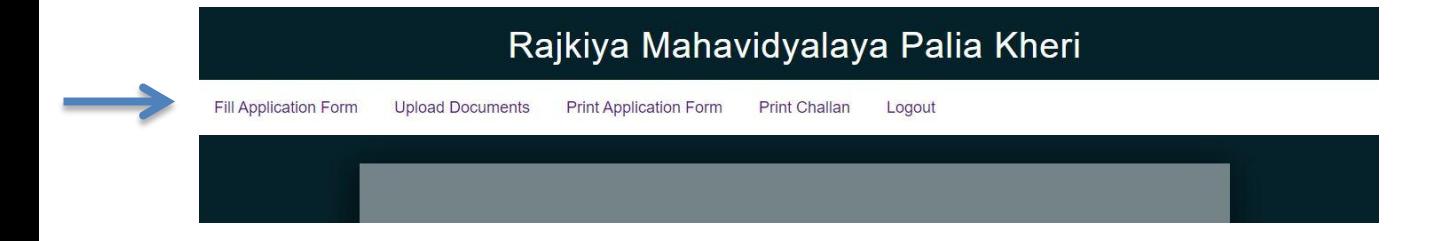

## Application Form िो पूरा भरें

### **Application Form 2020-21**

### **Class/Admission Details**

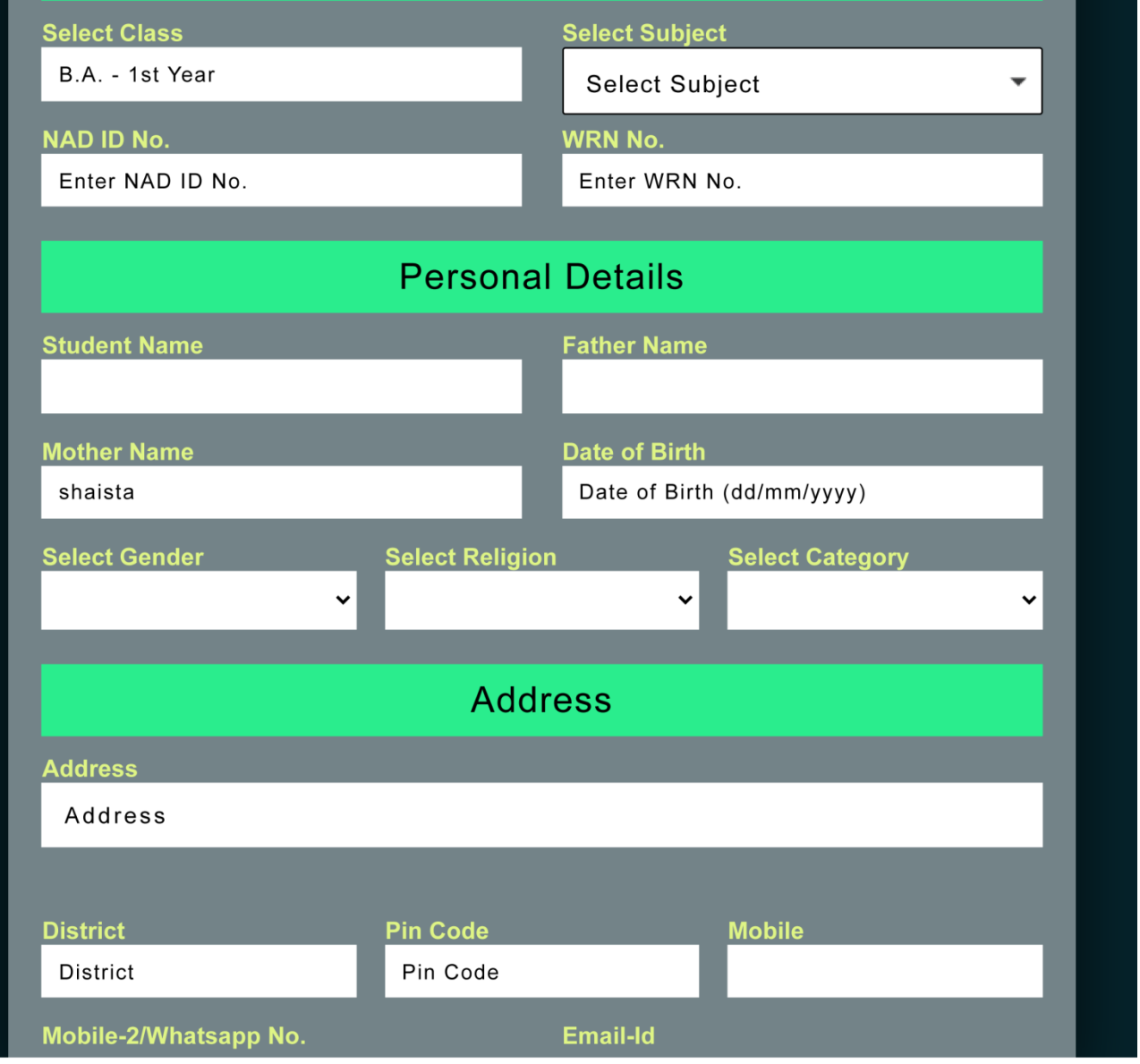

Application Form करने के बाद पर Uploads Documents क्लिक करें

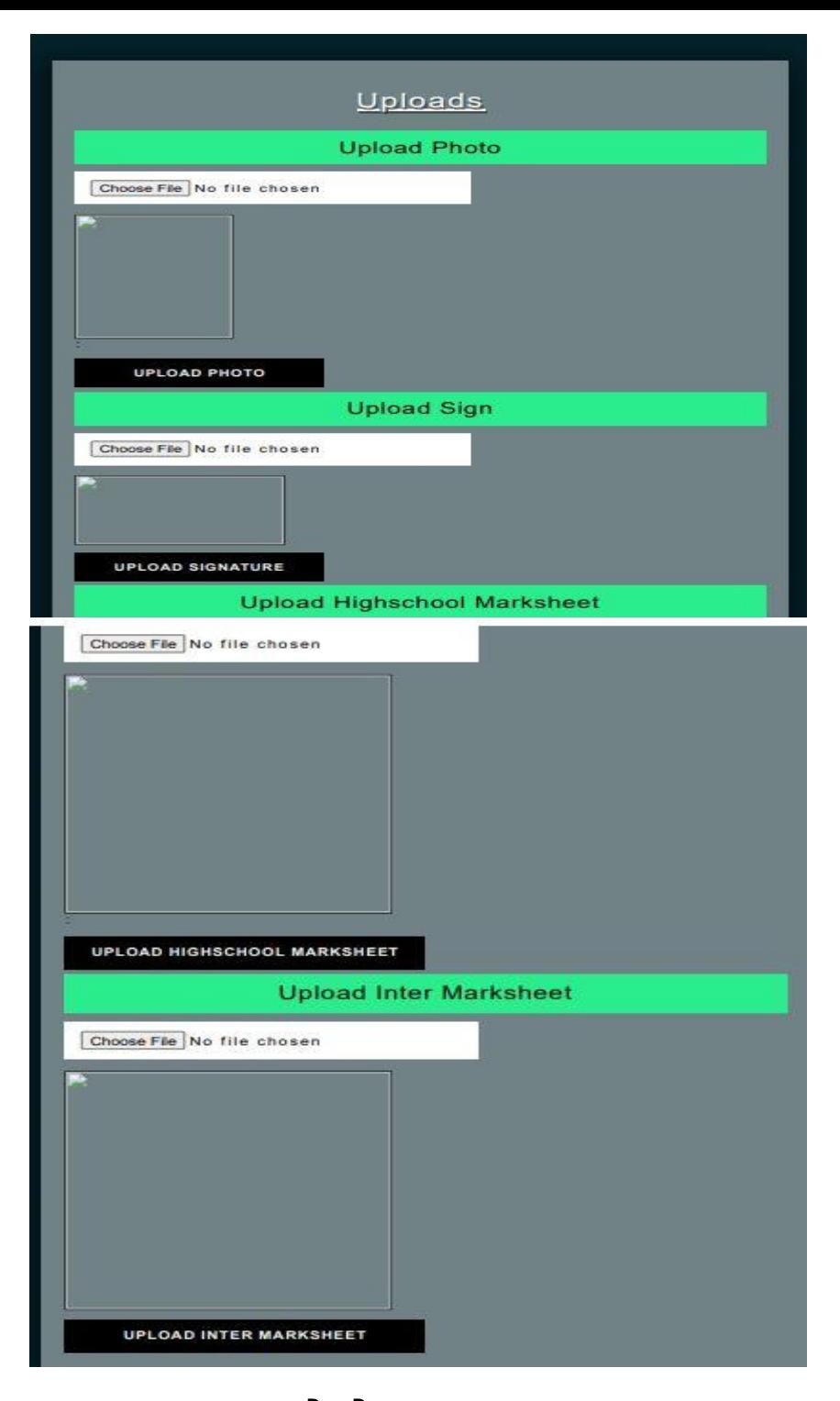

Documents Uploads करने के बाद Print Application Form पर क्लिक कर Form का Print Out अवश्य लें तथा अपने पास सुरक्षित रखें

 $>$ यहाँ पर आपकी Online Form Filling की प्रक्रिया पूर्ण हुई

> Challan Print का Option महाविद्यालय में Admission अथवा Merit में आ जाने के बाद उपलब्ध होगा